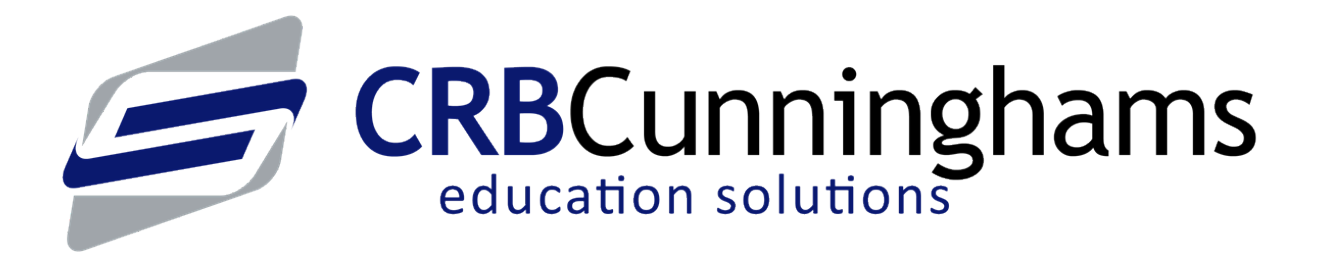

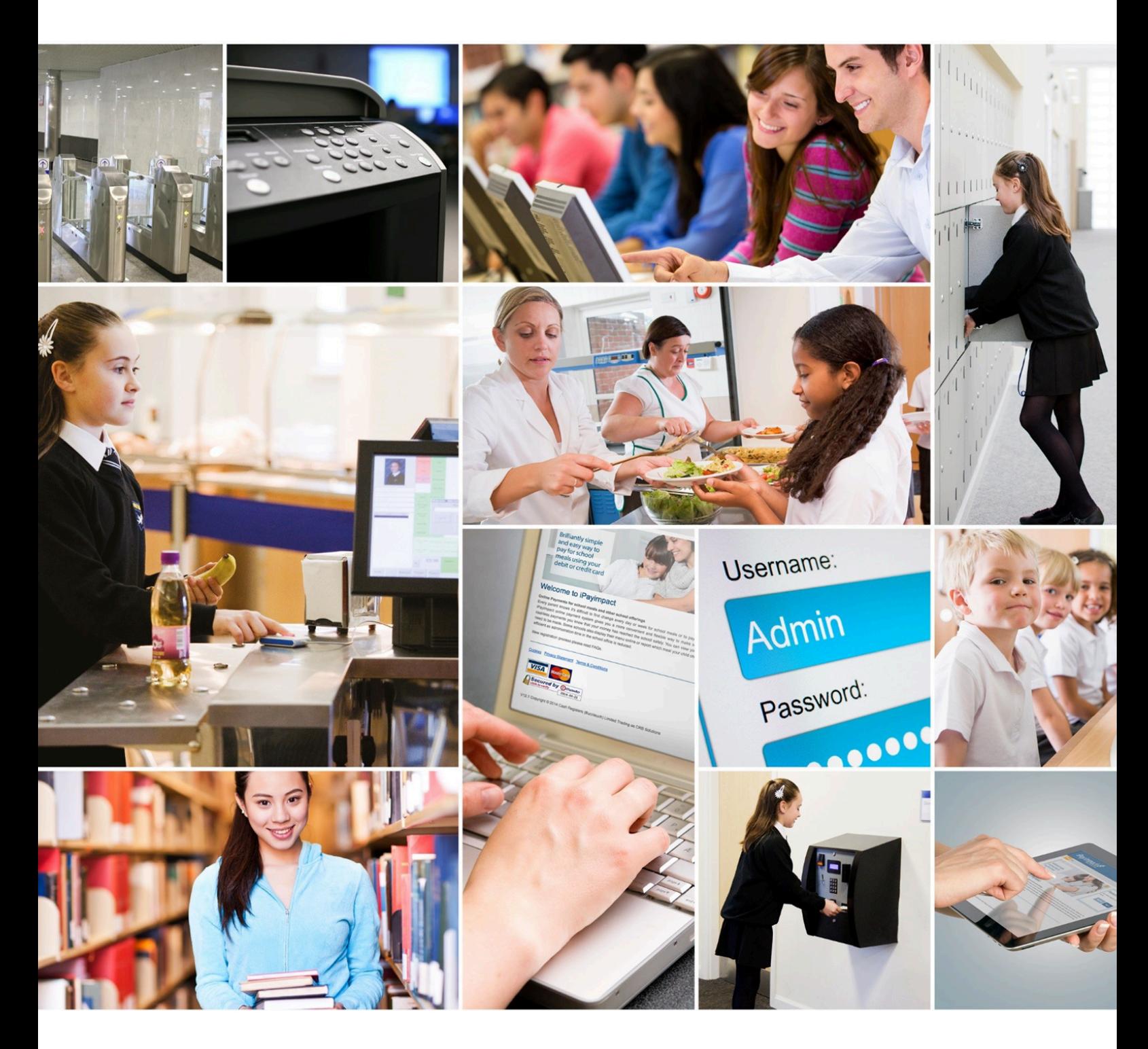

Sales: 0333 014 3065 | Support: 0333 014 3064 www.crbcunninghams.co.uk

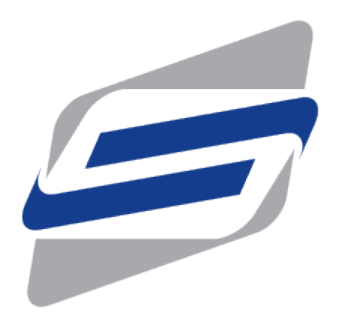

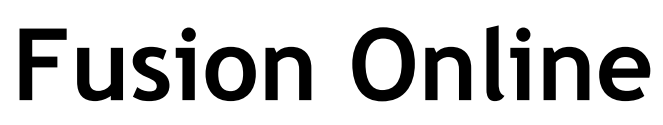

Impact — Last update: 2020/01/16

**CRBCunninghams** 

# **Table of Contents**

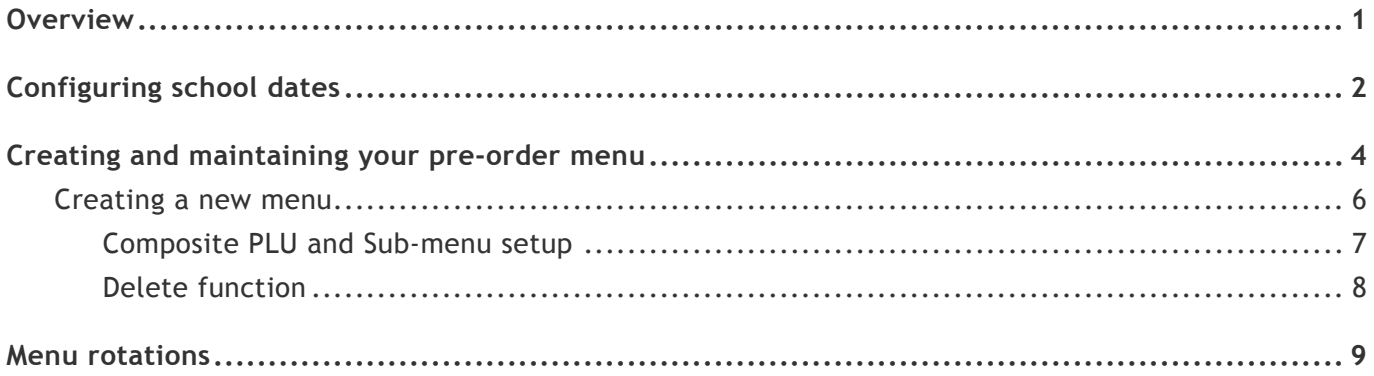

### <span id="page-3-0"></span>*Overview*

The following guide provides an overview of the operation for configuring the setup of the Fusion mobile app with Impact. We start with configuring the School dates program by selecting which days the school is open for business allowing the app to order for those days and selecting which days are not available to order for. The last section focuses on setting up the layout for the pre-order app via the Pre-order editor. Creating menu's with selectable products within them allowing the customer the ease of making a quick pre-order transaction.

## <span id="page-4-0"></span>*Configuring school dates*

The Fusion mobile application is available to users 24/7, 365 days a year. For this reason, we need to configure a calendar so that users cannot place orders for days that the school is not open. This is done in the School Dates application.

Upon opening the application, you will be presented with a simple calendar view of the current year. This can be changed by pressing the left or right arrows at the top-left.

By selecting a date (yellow), we are setting this as a school day which allows users to place orders for this day. Dates not selected as a school day, will not be displayed to users when they attempt to place an order.

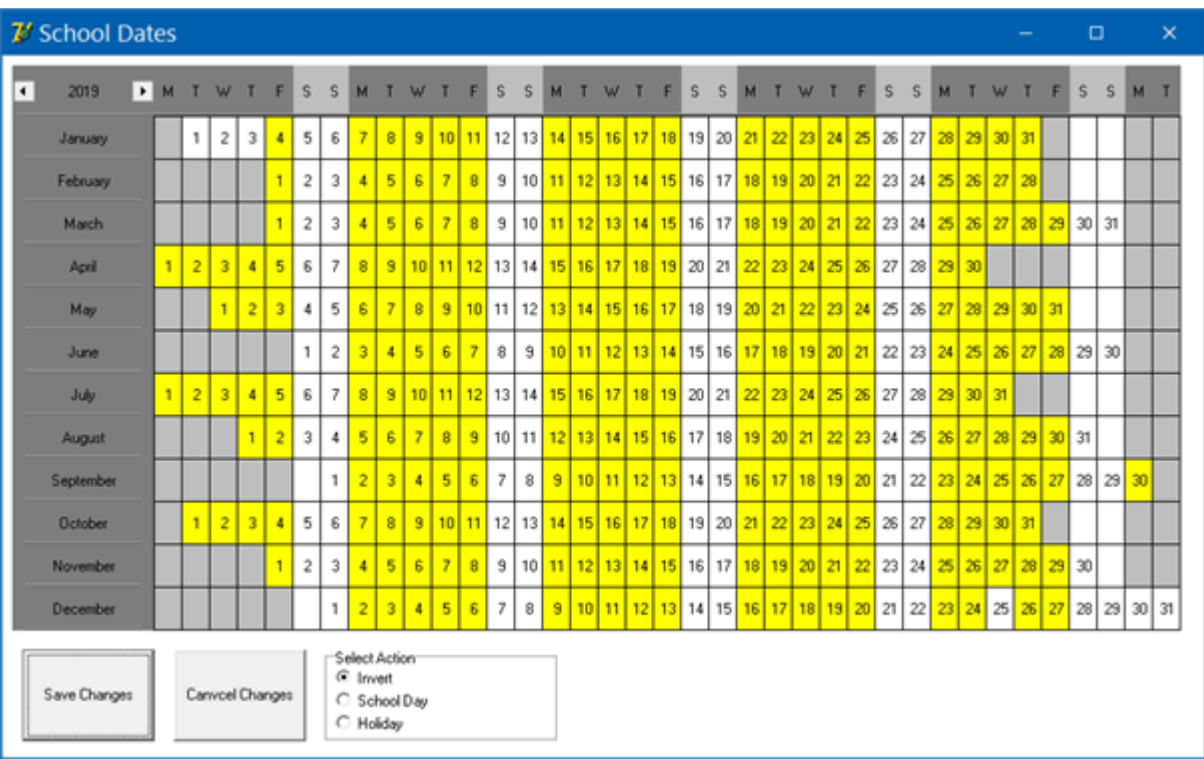

- 1. Open the School Dates application
- 2. The Select Action section allows you to change the right click function to select a status for a date.

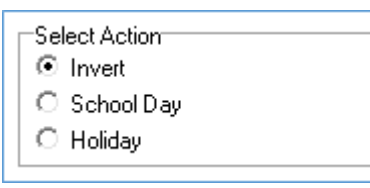

Invert This will invert the selected date between a School Day and Holiday.

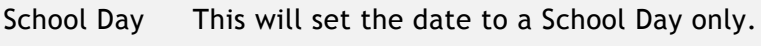

Holiday This will set the date to a Holiday only.

3. Select the action School Day and select the days that the school is open by clicking once on a date. This will highlight the tile yellow and indicate that day as an open school day.

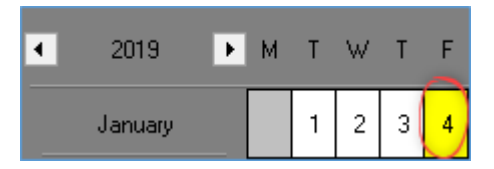

4. Select and drag to highlight a row or multiple dates.

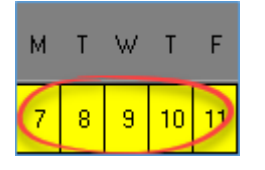

5. Any dates that are highlighted in white will indicate that the school is on holiday. You can select the action Holiday and select any dates set to School Day to convert to a Holiday.

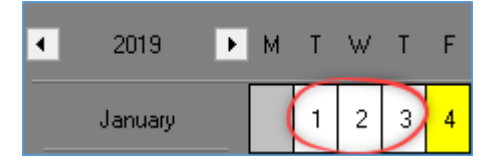

6. Save Changes will confirm the changes made whereas pressing Cancel Changes will undo any changes made.

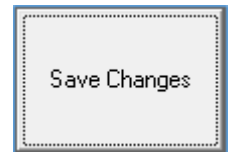

## <span id="page-6-0"></span>*Creating and maintaining your pre-order menu*

The menu that is displayed within the Fusion mobile applications is managed within the Pre-Order Menu Editor.

By adding menus you can associate PLU's to sell. Composite PLU's will allow you to create multiple menu's for a PLU, such as a Create a Sandwich option. This may consist of a Bread type menu, a fillings menu and a Salad option menu. These would be called Sub-menus. If your school has rotational menus there is an option to create a menu for each day of the week.

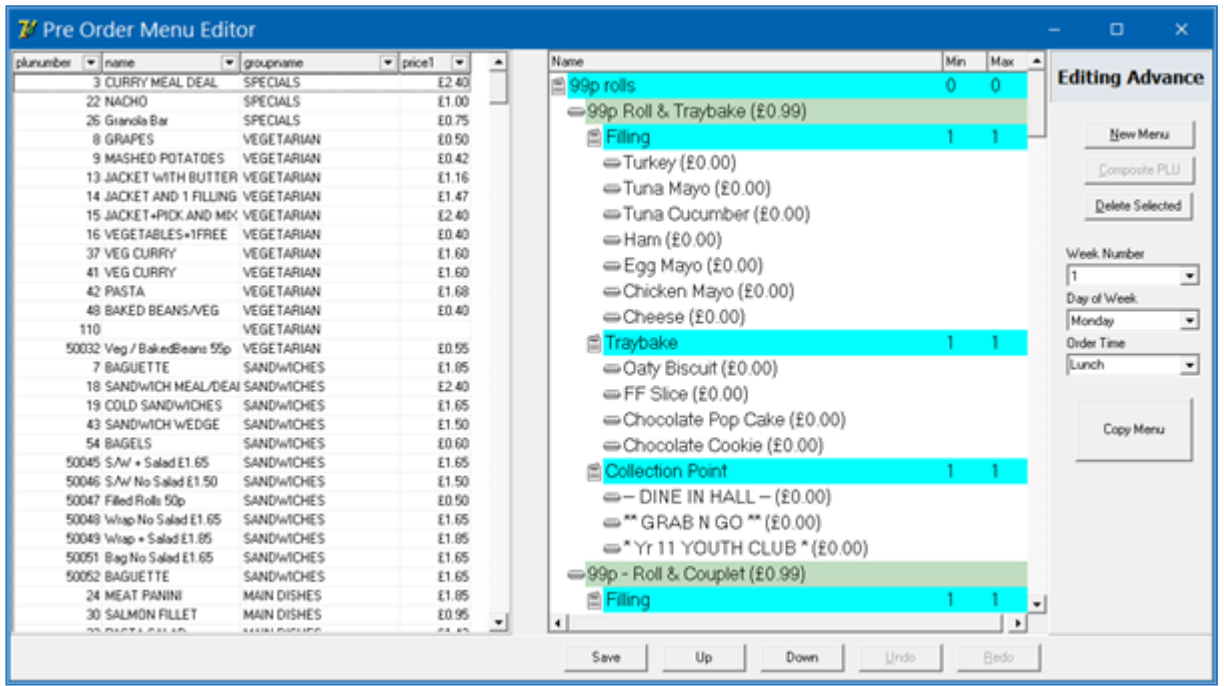

The PLU list will be displayed in the left grid and allows PLU's to be dragged into the Menu's. This will list PLU's with PLU Number, Name, Group name and Price1 information.

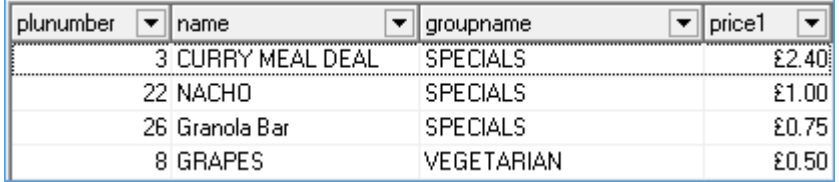

The Pre-Order Menu layout is displayed on the right grid and allows menu's to be setup. Menu's and Sub-menu's will appear in the list highlighted in a Turquoise colour and Composite PLU's will appear in a Green colour. Standard PLU's will be shown in white.

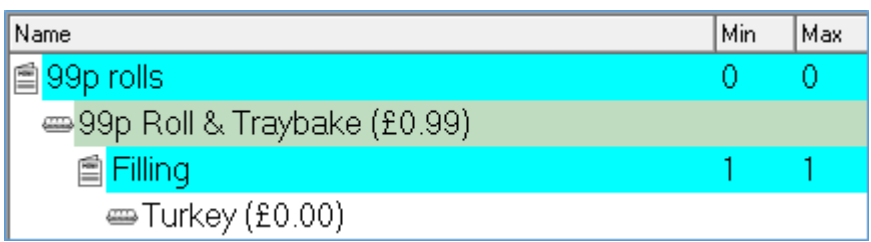

### <span id="page-8-0"></span>*Creating a new menu*

1. Press the **New Menu** button. This will create a Primary Menu on the Pre-Order layout.

New Menu

2. Enter a description for the Menu.

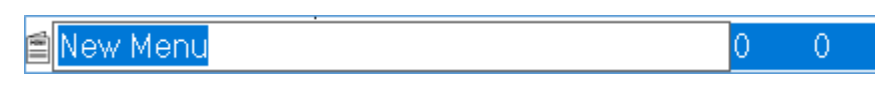

3. Select a Minimum or Maximum selection requirement if necessary.

Pasta Meal

4. Drag PLU's from the PLU grid onto the New Menu. This will add a PLU to the Menu. Continue to add PLU's if necessary.

11

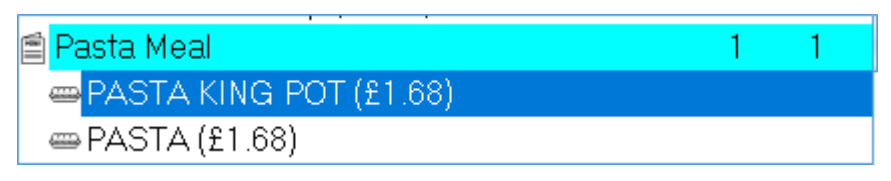

5. Press the **Save** button to confirm changes.

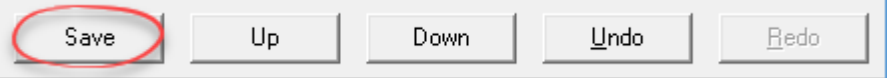

### <span id="page-9-0"></span>*Composite PLU and Sub-menu setup*

Some Menu's will also have Sub-Menus and multiple selections to complete the pre-order. For example, a Custom Sandwich may consist of multiple stages like a Bread type selection, Fillings selection and Salad option selection.

- 1. After entering a description for a New Menu, Drag the PLU you wish to use as a composite PLU.
- 2. Select the PLU and press the **Composite PLU button**. This will highlight the PLU in green to indicate that the PLU is a composite PLU.

Composite PLU

3. A new Sub-Menu will also be created at the same time ready for a description to be entered.

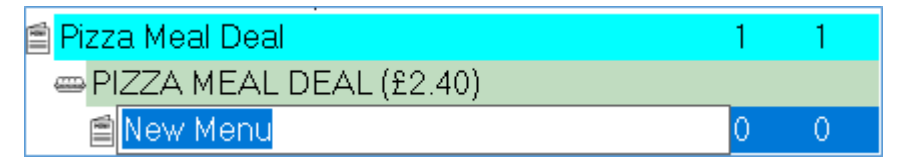

- 4. Enter a description for the Sub-Menu. Select a minimum and maximum selection requirement if necessary.
- 5. Drag any PLU's from the PLU grid into the new Sub-Menu.
- 6. Repeat the process if there are multiple Sub-menus.

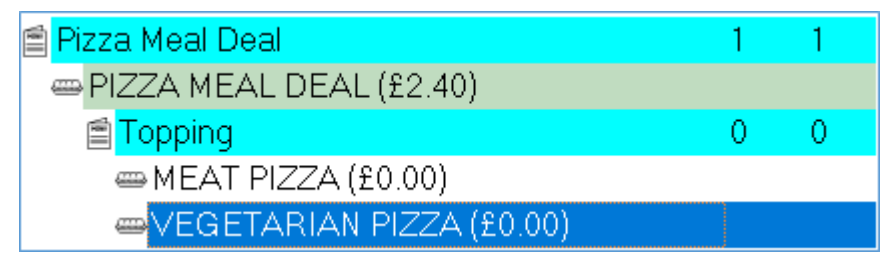

7. Press the **Save** button to confirm changes.

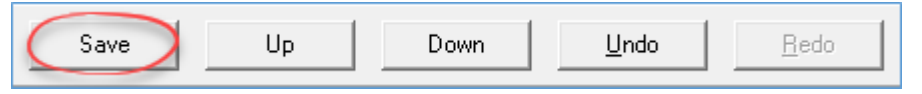

#### <span id="page-10-0"></span>*Delete function*

- 1. Select a Menu, PLU or Composite PLU from the menu grid.
- 2. Press the **Delete Selected** button. This will remove the entry from the grid list.

Delete Selected

## <span id="page-11-0"></span>*Menu rotations*

If the school have weekly rotational menus you can select which week number and day of the week and create a new pre-order layout. The Copy Menu button will allow you to copy the selected menu to other week days.

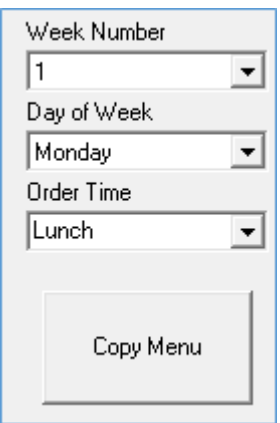